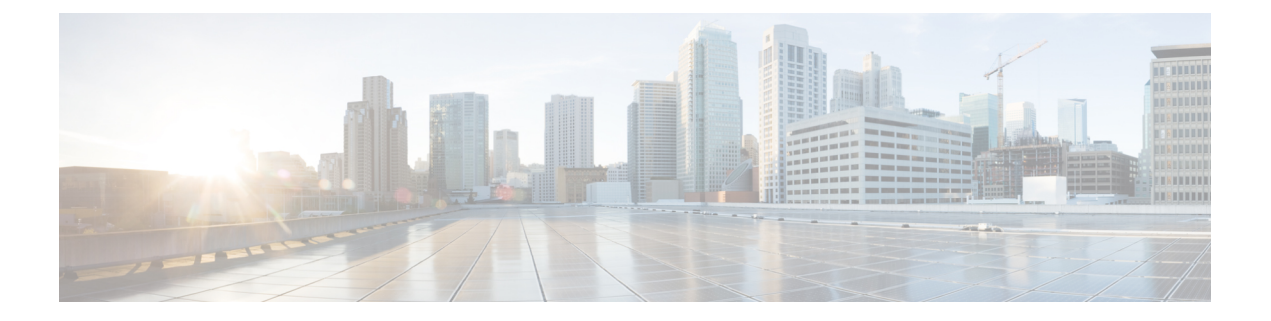

## **Upgrade Firmware**

- ファームウェア [アップグレードの概要](#page-0-0) (1 ページ)
- [インストールされているファームウェアの識別](#page-1-0) (2 ページ)
- ファームウェア [アップグレード中の既知の動作](#page-3-0) (4 ページ)
- Cisco Azure Stack Hub Platform [アップグレード自動化](#page-4-0) (5 ページ)
- Cisco Azure Stack Hub Platform [アップグレード](#page-6-0) 自動化の設定 (7 ページ)

# <span id="page-0-0"></span>ファームウェア アップグレードの概要

ここでは、Microsoft Azure Stack 向けシスコ統合システム のファームウェアとドライバの更新 手順について説明します。シスコは、AzureStackHubプラットフォームのシステムアップデー トを定期的にリリースしています。これらのシステムアップデートには、プラットフォームの ライフサイクルを改善し、既知の不具合を解決する更新されたファームウェアとドライバが含 まれています。お客様は、システム アップデートのリリース日から 60 日以内にシステムを最 新のシステム アップデートに更新する必要があります。

Cisco アプライアンスの次のコンポーネントでは、既知の機能およびセキュリティの問題を解 決するために、定期的なファームウェアの更新が必要です。

- Top-of-Rack スイッチ
- Cisco UCS
	- Cisco UCS Manager
	- UCS ファブリック インターコネクト
	- UCS ファブリック エクステンダ
	- UCS C シリーズ ラック サーバ コンポーネント (BIOS、SAS HBA、NIC、HDD、およ び SSD を含む)
	- サーバ デバイス ドライバ

ファームウェアアップグレードの問題やエラーに関してサポートが必要な場合は、[「サポート](b_Azure_Stack_Operations_Guide_4-0_chapter2.pdf#nameddest=unique_4) [ガイダンス](b_Azure_Stack_Operations_Guide_4-0_chapter2.pdf#nameddest=unique_4)」の項を参照して、AzureStack Hub サポートの Cisco TAC ケースを開始してくださ い。

Cisco では、メンテナンス時間枠内にファームウェア アップグレードを行うことをお勧めしま す。 (注)

Microsoft Azure Stack Hub 向け Cisco Integrated System のファームウェア ダウンロード ポータル には、[UCS C シリーズ ラックマウント UCS [管理対象サーバー](https://software.cisco.com/download/home/283862063/type) ソフトウェア ダウンロード] ページで [Integrated System Azure Stack-System Updates] を選択してアクセスできます。また、 新しいファームウェアの可用性について通知するように設定することもできます。Ciscoでは、 これらの通知にサインアップすることを強く推奨しています。

Microsoft Azure Stack Hub ファームウェア ダウンロードにホストされている次のソフトウェア コンポーネントは、ファームウェア アップグレード手順に必要です。

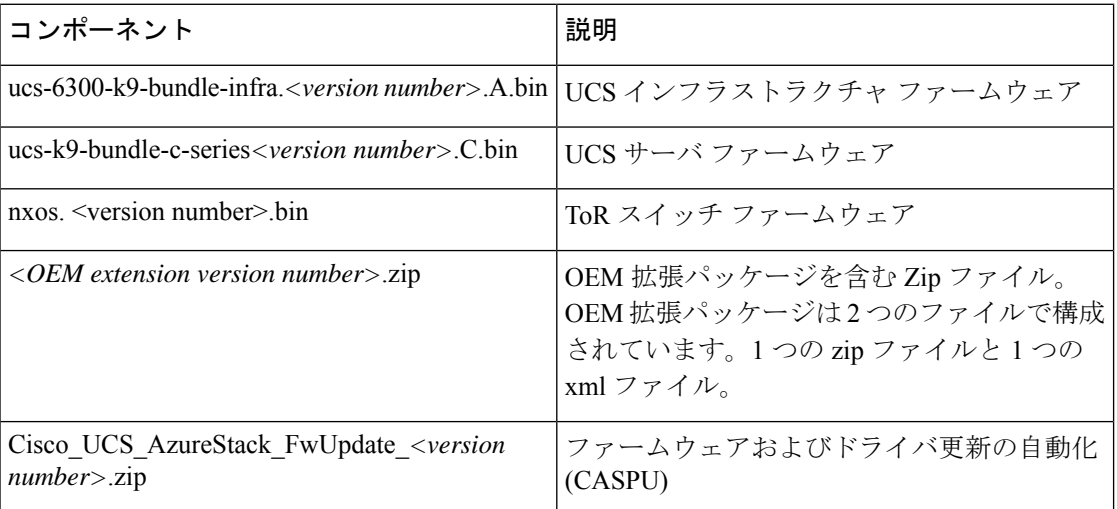

# <span id="page-1-0"></span>インストールされているファームウェアの識別

システムのインストールおよび更新のタイミングに基づいて、Micorsoft Azure Stack Hub ハー ドウェアの一部またはすべてのコンポーネントのファームウェアをアップグレードする必要が あります。ここでは、インストールされているファームウェアを特定する手順について説明し ます。

## **UCS** インフラストラクチャおよびサーバ ファームウェア

#### 手順

- ステップ **1** Putty など SSH クライアントで管理者クレデンシャルを使用して、Cisco UCS Manager (https://<UCS\_Manager\_IP>)にログインします。
- ステップ **2** show version コマンドを使用してバージョンを確認します。

UCS-B# show version System version: 4.0(4b)

ステップ **3** Microsoft AzureStack Hubのファームウェアダウンロードポータルで、ポストされたCisco UCS ファームウェア ファイル(ucs-6300-k9-bundle-infra.4.0.4g.A.bin または ucs-k9-bundle-c-series.4.0.4g.C.bin)から最新のファームウェアバージョンを確認 します。

> バンドル イメージ ファイルのファームウェア バージョンが同じである。ポストされたファー ムウェアバージョンがインストールされているファームウェアバージョンよりも大きい場合、 システムは UCS ファームウェアのアップグレードを必要とします。たとえば、インストール されているUCSファームウェアバージョンが4.0(4b)で、ポストされたファームウェアバー ジョンが 4.0(4g)である場合、システムでは 4.0(4b)から 4.0(4g)への UCS ファームウェ アのアップグレードが必要です。

> UCS ファームウェアのアップグレードを完了するには、OEM 拡張パッケージのイン ストールが必要です。 (注)

### **Top-of-Rack Nexus** スイッチ ファームウェア

#### 手順

- ステップ **1** PuTTYなどのSSHクライアントを介して管理者クレデンシャルを使用して、Top-of-Rack Nexus スイッチ A にログインします。
- ステップ **2** show version | inc NXOS コマンドを使用してバージョンを確認します。

ToR-1# show version | inc NXOS NXOS: version 7.0(3)I7(4) NXOS image file is: bootflash:///nxos.7.0.3.I7.4.bin NXOS compile time: 6/14/2018 2:00:00 [06/14/2018 10:49:04]

ステップ **3** Microsoft Azure Stack Hub のファームウェア ダウンロード ポータルで、Nexus スイッチ ファー ム ウェア ファイル (nxos.7.0.3.I7.8.bin) から最新の Nexus スイッチ ファームウェア バージョンを確認します。ポストされたファームウェアバージョンがインストールされている

ファームウェア バージョンよりも大きい場合、システムは Nexus スイッチ ファームウェアの アップグレードを必要とします。

## <span id="page-3-0"></span>ファームウェア アップグレード中の既知の動作

- ToR スイッチのアップグレード中に、管理者ポータルにルート パブリケーション障害の アラートが表示される場合があります。この動作は予期されており、無視しても問題あり ません。このアラートは、ファームウェアのアップグレード後に自動的にクリアされま す。
- UCS インフラストラクチャ ファームウェアのアップグレード中に、Cisco UCS Manager は サーバの再起動を確認するアラートメッセージを表示します。CiscoUCSManagerからサー バを再起動すると、AzureStackHubのダウンタイムが発生し、データが失われる可能性が あるため、このアラート メッセージは無視する必要があります。サーバの安全な再起動 は、OEM 拡張パッケージのインストール中に自動的にトリガーされます。
- UCS インフラストラクチャ ファームウェアのアップグレード中に、Azure Stack Hub 管理 者ポータルが次の図に示すようなアラートを生成する場合があります。この動作は予期さ れており、無視しても問題ありません。このアラートは、ファームウェアのアップグレー ド後に自動的にクリアされます。

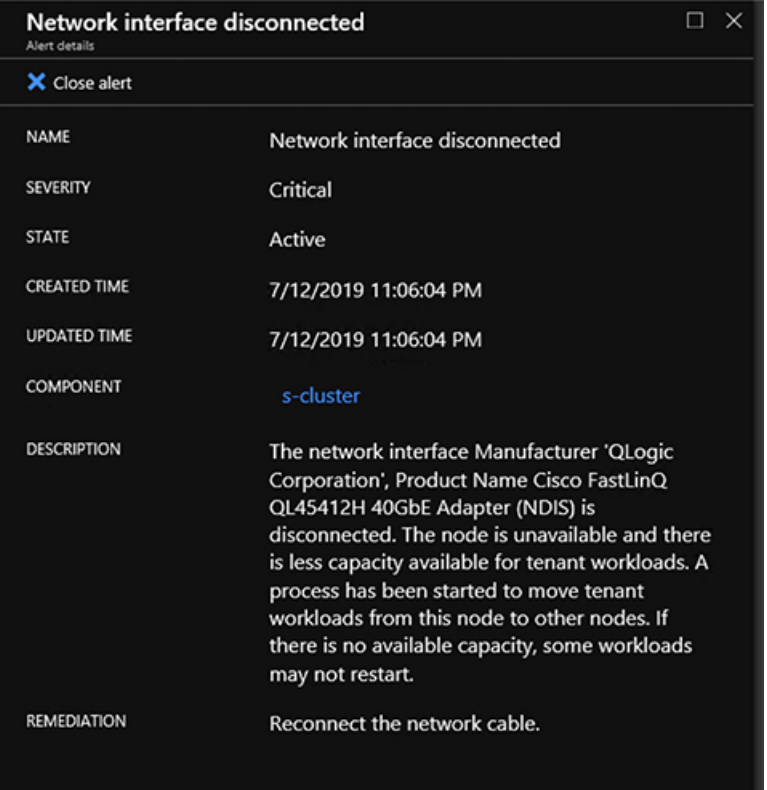

# <span id="page-4-0"></span>**Cisco Azure Stack Hub Platform** アップグレード自動化

Microsoft AzureStack向けシスコ統合システムのファームウェアアップグレードは、Cisco Azure Stack Hub Platform UPGRADE (caspu) 自動化ソフトウェアを使用して完全に自動化された中断 のない操作です。CASPU を使用すると、シスコのお客様はすべて Azure Stack Hub のすべての コンポーネントを一度に、または 3 つの部分でアップグレードできます。

- Top-of-Rack Nexus スイッチのアップグレード(フラグ:**UpdateNexus**)
- UCS インフラストラクチャのアップグレード(フラグ:**UpdateUCSManager**)
- サーバ ファームウェアのアップグレードとドライバのインストール(フラグ: **UpdateOEMExtension**)

CASPU を実行しているホストが管理者ポータルにアクセスできず、UCS と ToR の管理 IP が すべて同時にスイッチされている場合は、その部分で CASPU を実行することが特に役立ちま す。CASPU コンフィギュレーションファイル FirmwareUpdateInputs は、フラグ **Updatenexus**、**UpdateUCSManager**、および **UPDATEOEMEXTENSION**で構成され、CASPU の 3 つの部分の実行を設定します。デフォルトでは、すべてのフラグが true とマークされ、 CASPU はすべてのコンポーネントを同時にアップグレードしようとします。

### Ú

AzureStackHubファームウェアのアップグレードには実行順序が重要です。すべてのフラグが true とマークされている場合、CASPU は自動的に正しい順序を選択します。CASPU を部品で 実行しているときには、サーバファームウェアのアップグレードと、**OEM** 拡張パッケージを 使用したドライバのインストール前に、 **UCS** インフラストラクチャのアップグレードとサー バファームウェアアップグレードのステージングを実行していることを確認してください。 重要

CASPU を部分的に実行する場合は、各手順の前後に Azure Stack Hub 検証ツール (Test-AzureStack)を手動で呼び出し

(<https://docs.microsoft.com/en-us/azure-stack/operator/azure-stack-diagnostic-test?view=azs-2005> )、

Azure Stack Hub が正常であることを確認します。CASPU がデフォルト モードで実行されると (すべてのフラグが true)、CASPU は各操作の前後に Azure Stack Hub が正常であることを確 認します。

Azure Stack Hub システムは、CASPU ユーティリティを使用してファームウェアおよび OEM 拡張パッケージを更新する前に、Azure Stack Hub バージョン 1.1907.17.54 以降を実行している 必要があります。

CASPU は PowerShell で記述され、次の要件を満たす任意の Microsoft Windows 環境から実行で きます。

• MS Windows 10、2016 または 2019 オペレーティング システム

(注)

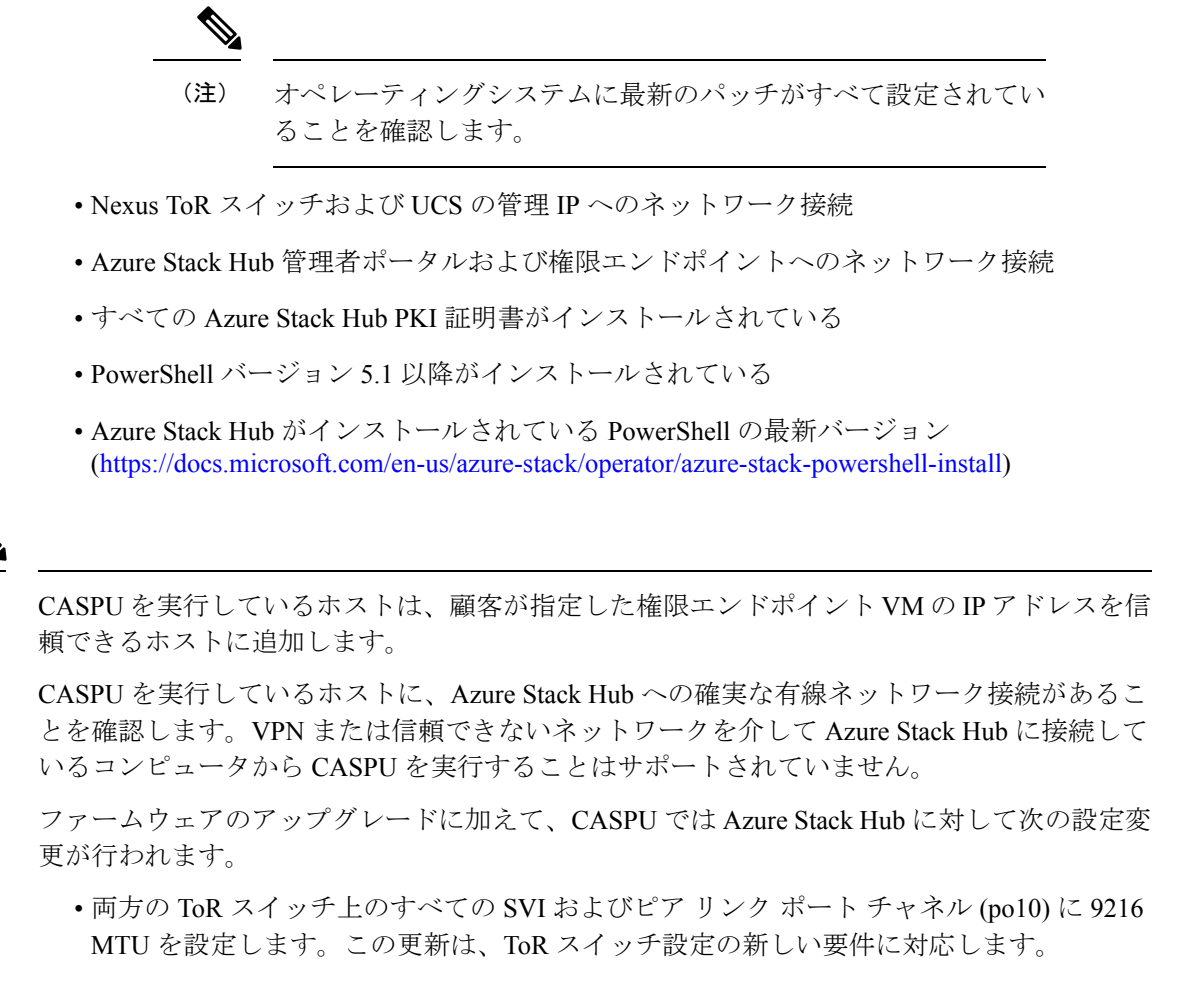

- ACL を Microsoft に必要な最新の ToR スイッチ セキュリティ設定を実装するために変更し ます。
- ToR スイッチおよびファブリック インターコネクトのクラスタ通信トラフィックの QoS クラスを設定します。
- UCSサーバのブートポリシー設定をローカルディスクから組み込みLUNに変更します。

# <span id="page-6-0"></span>**Cisco Azure Stack Hub Platform** アップグレード 自動化の設 定

手順

- ステップ **1** 前述の要件を満たしている Microsoft Windows 環境では、次のファームウェア アップグレード コンポーネントをフォルダ(例:c:\azsfirmwareupgrade)の下にダウンロードします。
	- ucs-6300-k9-bundle-infra.*<version number>*.A.bin
	- ucs-k9-bundle-c-series.*<version number>*.C.bin
	- nxos. <version number>.bin
	- *<OEM extension version number>*.zip
	- Cisco\_UCS\_AzureStack\_FwUpdate\_*<version number>*.zip
- ステップ **2 gci -path**c:\azsfirmwareupgrade **-recurse** の実行 |**unblock-file**すべてのコンポーネントのブロック を解除します。
- ステップ3 Cisco UCS AzureStack FwUpdate <version>.zip パッケージを抽出します。
- ステップ **4** OEM 拡張パッケージを <OEM extension version number>.zip から C:\ azsfirmwareupgrade\OEM フォルダに抽出します。
- ステップ **5** C:\ azsfirmwareupgrade

\Cisco\_UCS\_AzureStack\_FwUpdate\_<version>\FirmwareUpdateフォルダ内部にある FirmwareUpdateInputs.xml を更新します。

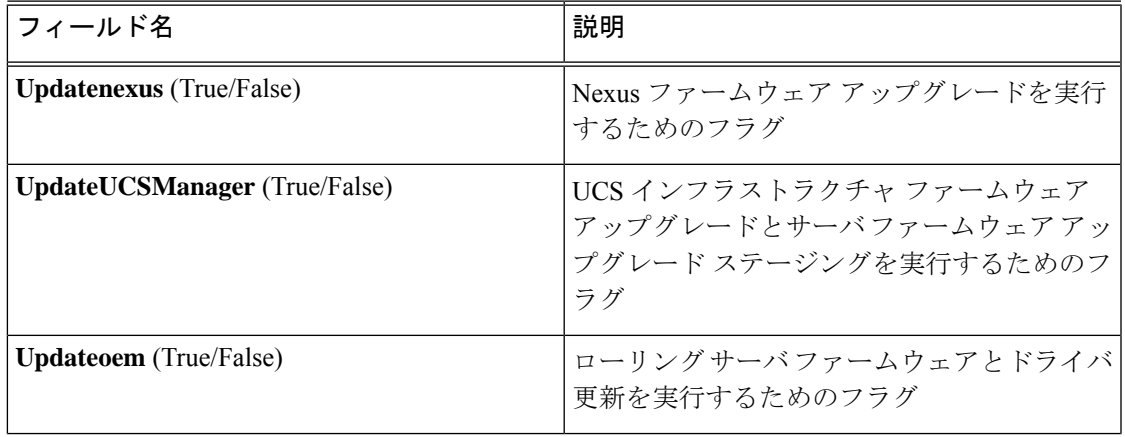

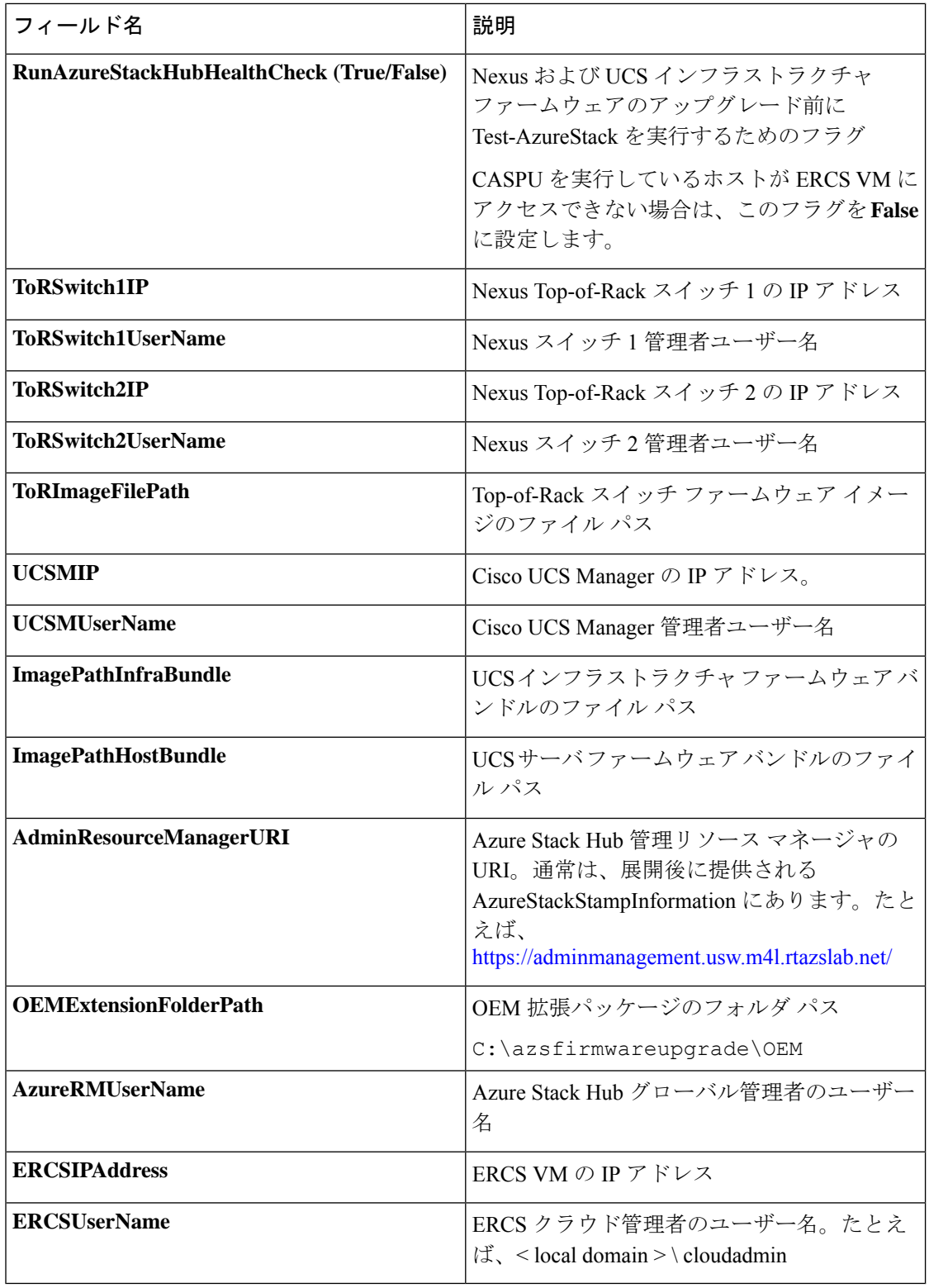

ステップ **6** (任意) ファームウェア アップグレード期間が設定されている場合は、不要なアラートを回 避するために UCS Call Home を無効にします。

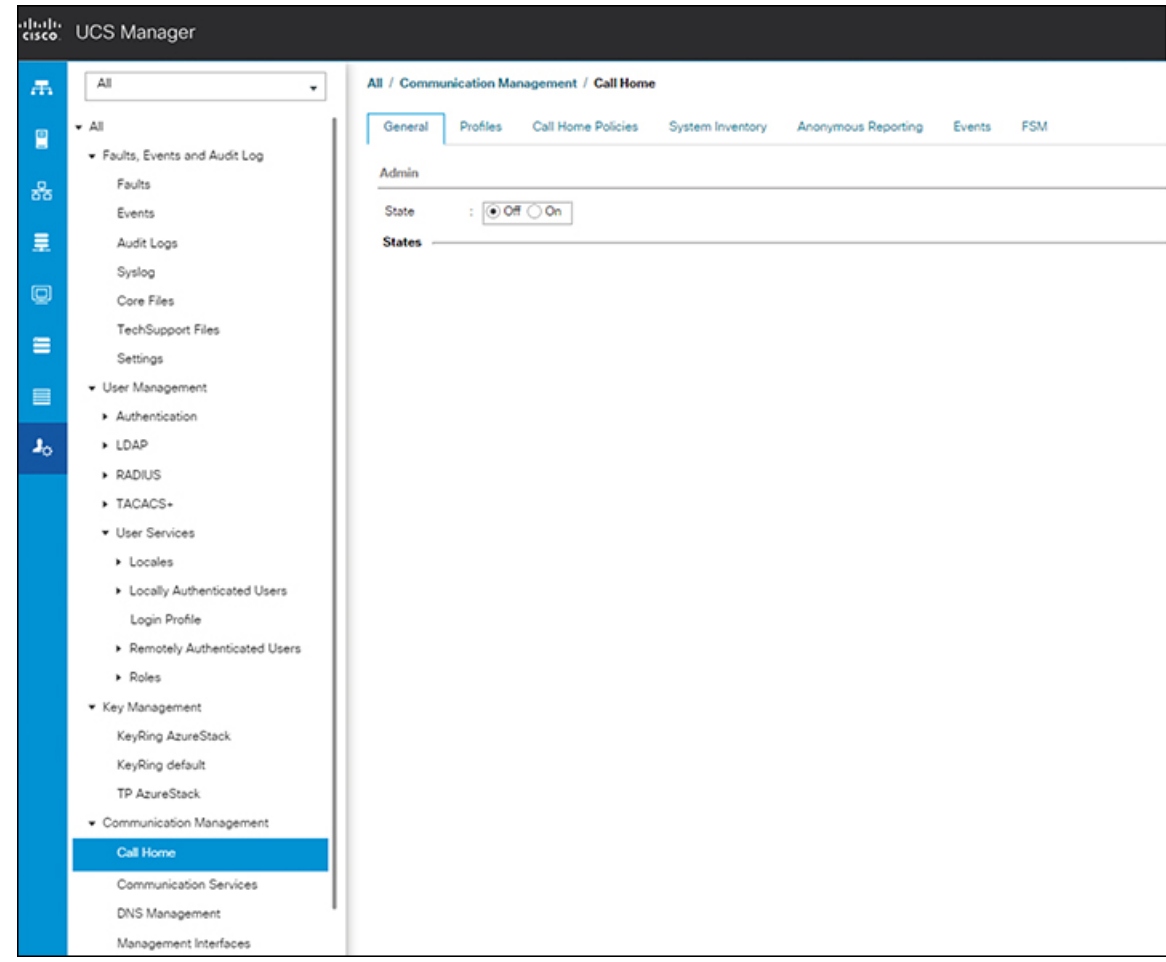

ステップ7 昇格 PowerShell ウィンドウから、C:\ azsfirmwareupgrade \Cisco\_UCS\_AzureStack\_FwUpdate\_<version>\FirmwareUpdate **\RunFirmwareUpdate.ps1 を実行します。必要なクレデンシャルを入力します。** 

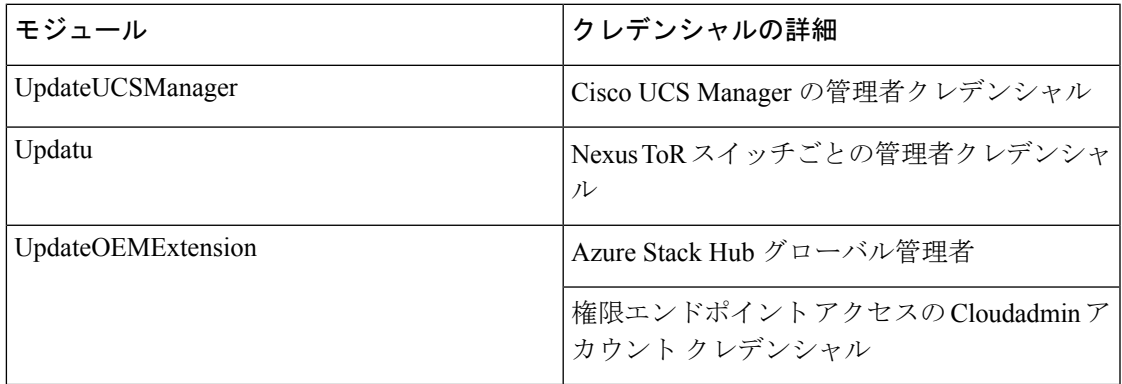

**RunFirmwareUpdate**は、必要なPowerShellモジュールを自動インストールできます。 デフォルトでは、スクリプトはインストール前にユーザーの確認を待機します。スク リプトでユーザーの確認なしに必要なすべてのモジュールをインストールする場合 は、スクリプトの実行中に「force」パラメータを使用できます。たとえば、 **RunFirmwareUpdate.ps1 -force**。 (注)

**Updateoemextension** モジュールは、Azure Stack Hub の OEM 拡張へのインストールの みを開始します。OEM 拡張の更新が完了するまで待機しません。管理者ポータルか らの OEM 拡張更新のステータスをモニタする必要があります。

OEM 拡張が正常に更新されるまで、サーバ ファームウェアのアップグレードは完了 しません。